## Known Problems and Solutions Process

Known Problems and Solutions, referred to as KP&S or KPNS, are documents that show open issues, any available solutions, and the planned release where the issue will be fixed (or if no fix is expected).

The source of the open issues is customer change requests (CCRs) in the Cadence Change Management System (CCMS).

Here is an example of the [set of KP&S documents for Xcelium 16.11](http://rdwiki.cadence.com/display/incisivKPNS161/Xcelium+Known+Problems+and+Solutions+Home), as it appears in the SVG area of the rdwiki.

## **Getting Notified about Changes to KP&S**

David Eastham maintains a script that runs on a nightly chron job to look for changes in the CCR system and notifies the doc owner when changes are found. You will receive an email similar to the following, which indicates the release number, the product area, and a snippet of the change. In this example, "sv" stands for SimVision.

```
INCISIVE16.1 sv.txt generated on 10/13/16 *****DIFFERS***** from yesterday's run
Note: The updated file sv.mif is located in /net/chsnap01b/vol/dvusers01/dvusers/mnt/users/eastham/kpns/INCISIVE16.1_KPNS
342c342
< Planned Release: 13.10
---
```
> Planned Release: Not currently planned.

## **Getting the .mif Files**

The script described in the section above generates a .mif file, which is an Adobe Interchange format you can use with FrameMaker. The .mif f ile contains the complete list of known problems for a release.

To get the .mif file, open a session of your UNIX or Linux system and follow these steps:

- 1. Open a Terminal window.
- 2. From your home directory, use the following command to copy the .mif file from the eastham directory to your home directory (.). For example:

cp /net/chsnap01b/vol/dvusers01/dvusers/mnt/users/eastham/kpns/INCISIVE16.1\_KPNS/sv.mif .

Here is a screenshot of the Terminal window example:

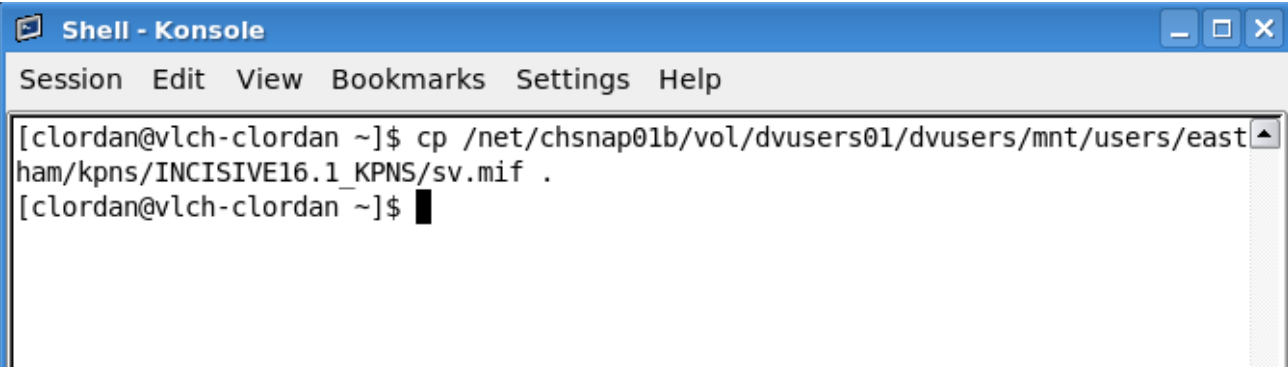

## **Working with .mif Files in FrameMaker**

To work with .mif files, open FrameMaker on your Windows system. Attached to this wiki page is a [.zip file containing a sample FrameMaker](https://wiki.cadence.com/confluence/download/attachments/176198523/KPNS.zip?version=1&modificationDate=1478273363000&api=v2) [book](https://wiki.cadence.com/confluence/download/attachments/176198523/KPNS.zip?version=1&modificationDate=1478273363000&api=v2) you can use for KP&S documents. This book is "disposable," meaning, you can just use the same book every time you need to update a KP&S document in rdwiki. All you are doing with the book is using it as temporary transport and formatting mechanism.

**Note:** The steps below assume you have a Windows Explorer drive mapped to your UNIX or Linux VM system.

- 1. In Windows Explorer, open your UNIX or Linux VM system, choose the .mif file, and copy and paste the .mif file to somewhere on your local Windows system.
- 2. Open the sample KP&S book in Framemaker and then open the "chap" (chapter) file:

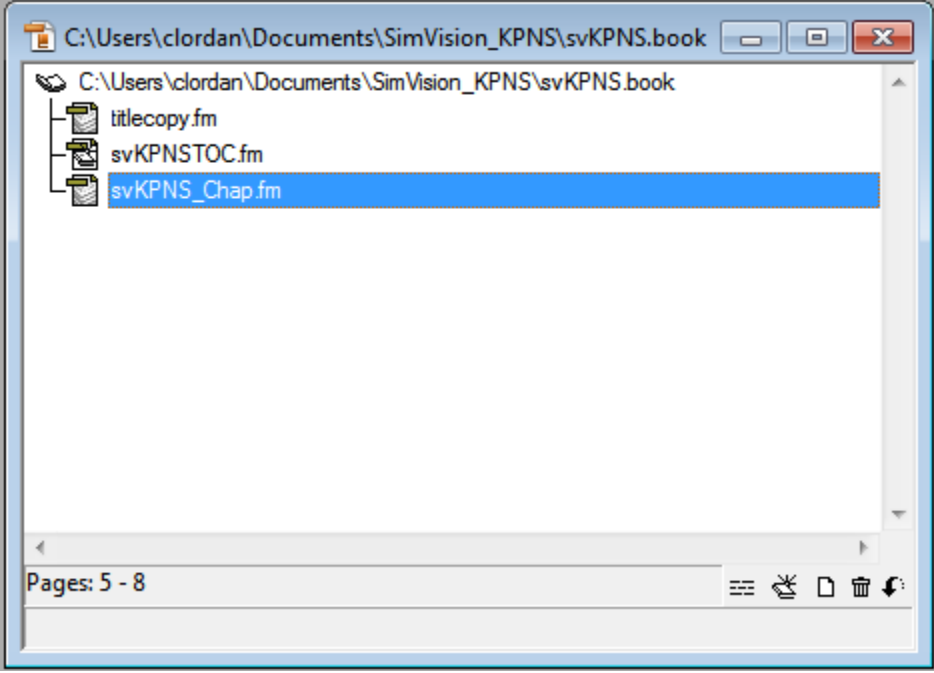

3. Select the body text in the document. You do not need to select the chapter header:

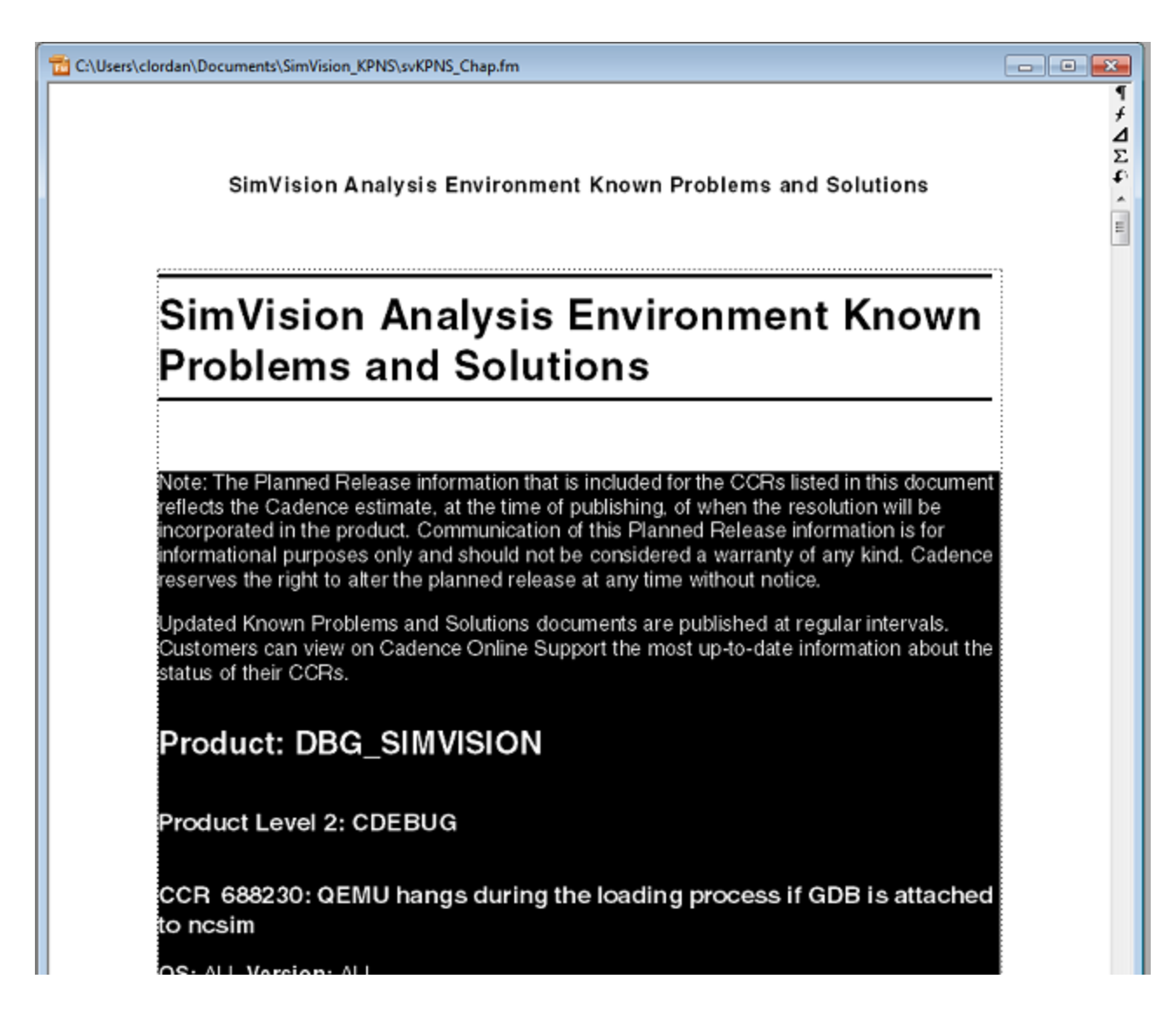

4. Choose File - Import – File, and a dialog box appears for you to choose the .mif file.

**Note:** At the very bottom of this dialog box, make sure to choose the radio button "Copy Into Document" rather than the default "Import by Reference" as shown below:

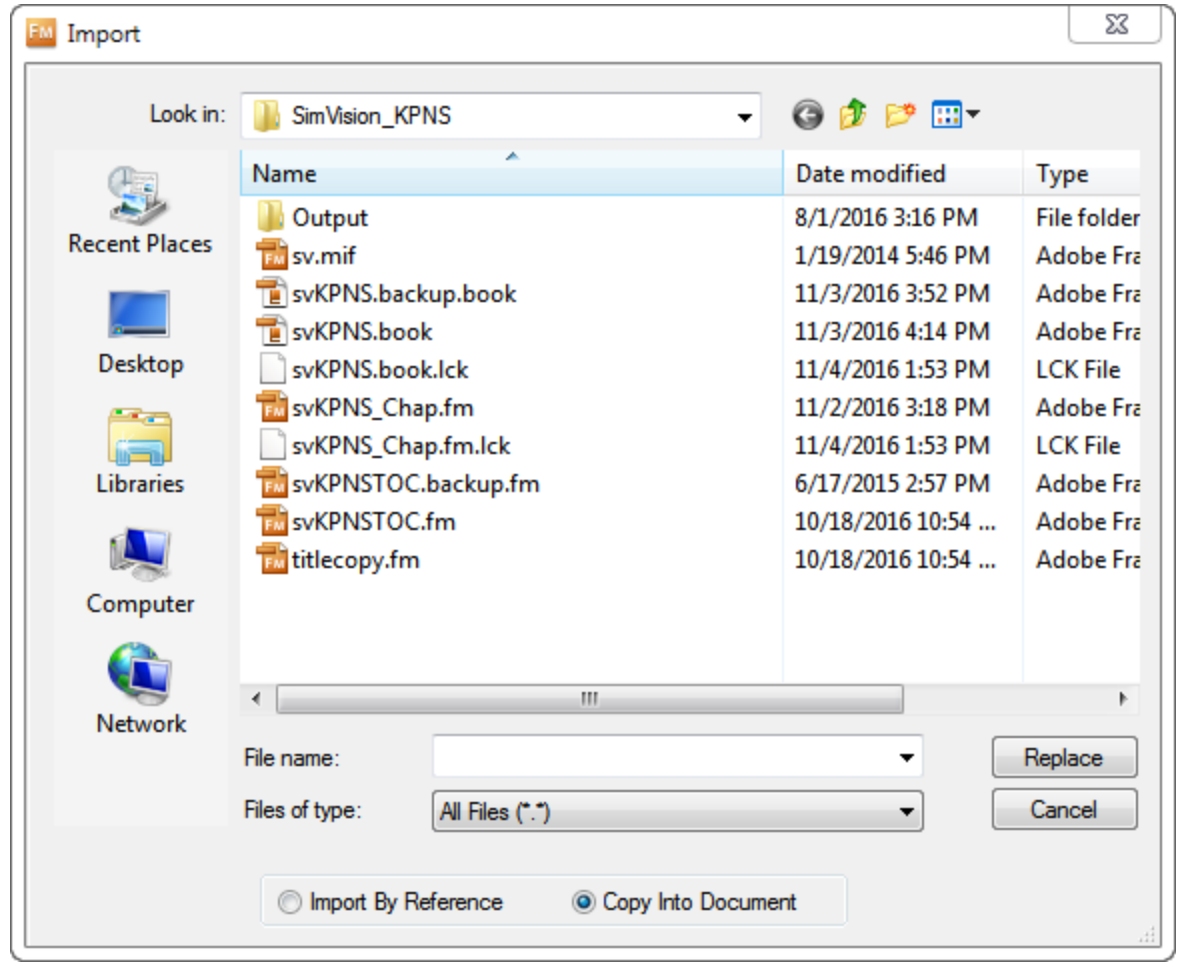

5. When you click Replace, the selected text is replaced with the new content from the .mif file. Now, you can choose what to do next. Either way, you will be making an edit in the KP&S rdwiki source. Your choices are as follows:

-- **Manual edit:** Compare the FrameMaker content to the current rdwiki content, and make edits manually. This might be a quick and efficient choice if the edit is minor and/or the change is easy.

-- **Full copy and paste:** Or, create an HTML file of the .fm source so you can copy and paste all of the new content into the rdwiki. **BEWARE** that the HTML output from the FM-Wiki is not valid HTML, and may not paste as you expect into the Confluence wiki editor. In particular, numbered and bulleted lists are formatted as tables with one row per line in <tr> rows, rather than <ol> and <ul> lists, so you may be pasting content that you then need to reformat correctly.

6. If you choose to create an HTML file:

In FrameMaker, choose Wiki - Convert to Book Directory. This is an FM-Wiki process that creates a local set of HTML files stored on your Windows system. You receive an email letting you know the process is complete.

7. In the folder where your FrameMaker book is stored, open the Output folder and then open the "chap" (chapter) HTML in your browser.

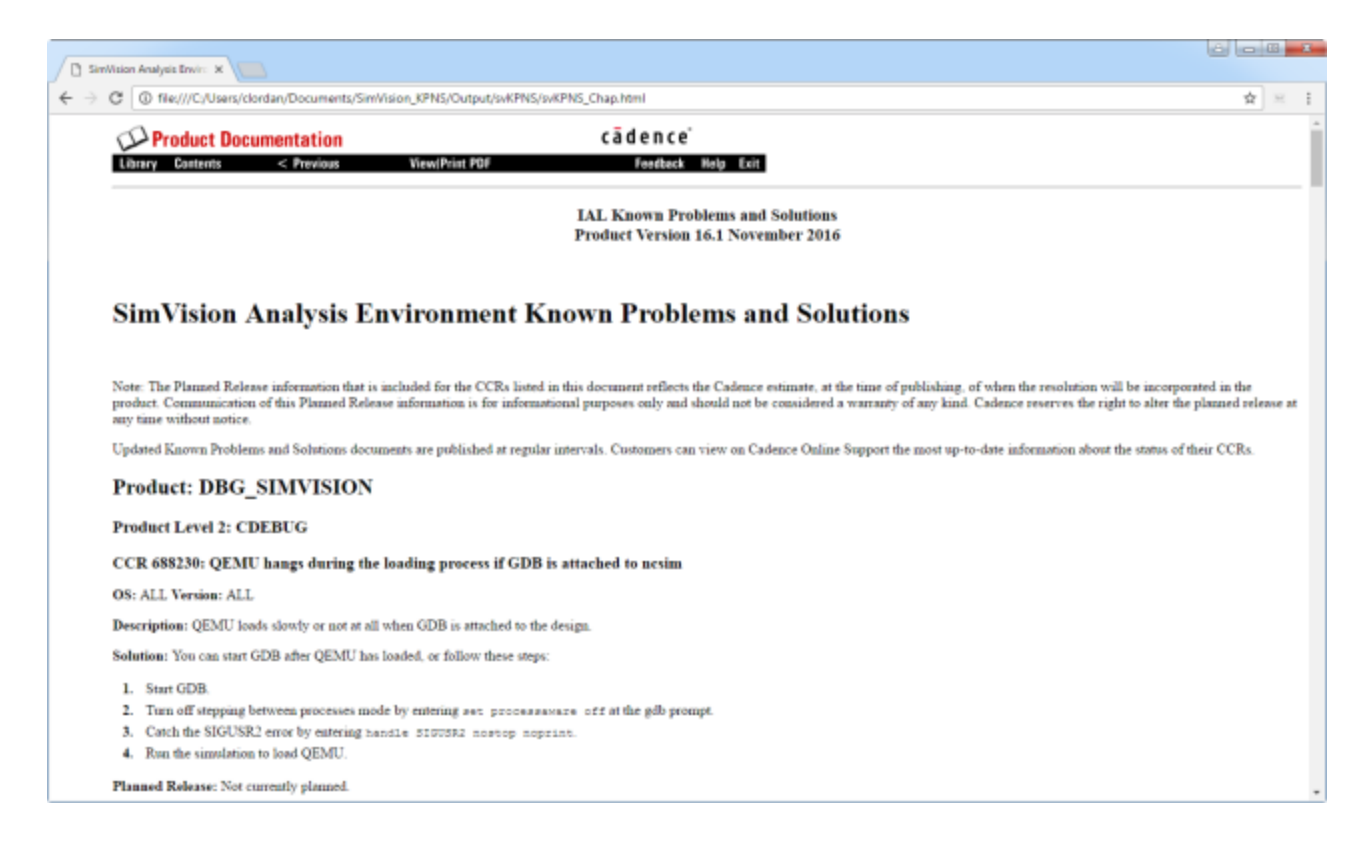

- 8. Select the content you need and copy it. You only need to copy the KP&S entries, not any of the initial Cadence logo headers or titles.
- 9. In rdwiki, edit your KP&S document and paste the content from the HTML page you copied in the previous step. In general the content should paste it with all the correct formatting, however, check for anything you may need to correct -- in particular, **BEWARE** that numbered and bulleted lists are formatted as tables with one row per line in <tr> rows, rather than <ol> and <ul> lists.
- 10. Save the KP&S document in rdwiki and build an updated tarkit.